## 学信网"学信档案"注册及绑定流程

温馨提示: 学信网是中国唯一一个网上查询学历的官方网站,一个人 的身份证号只能注册一次,务必记住自己填写的信息,以便于到时忘 记密码时找回密码,如果之前已经注册过的,但又忘记密码了,请点 击找回密码,按操作办法去执行!

1、登陆中国高等教育学生信息网(网址[:http://www.chsi.com.cn/](http://www.chsi.com.cn/), 简称学信网),点击"学信档案"进入登陆页面。

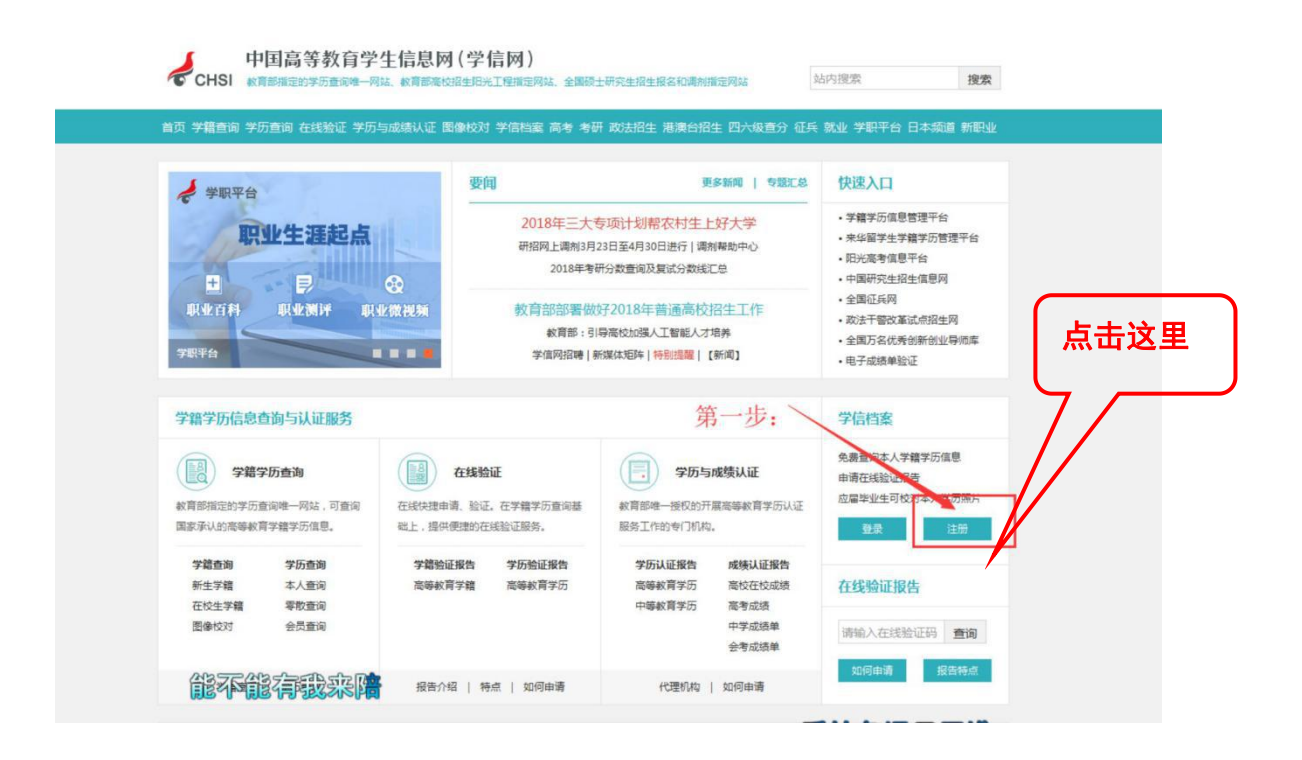

2、首次登陆必须先实名注册,点击"注册"按钮,进入实名注册页

面,根据页面提示进行注册,注册时必须使用真实的身份证号和姓名。 如果没有提供真实的身份证号和姓名,您将无法免费查询自己的学籍 学历信息。

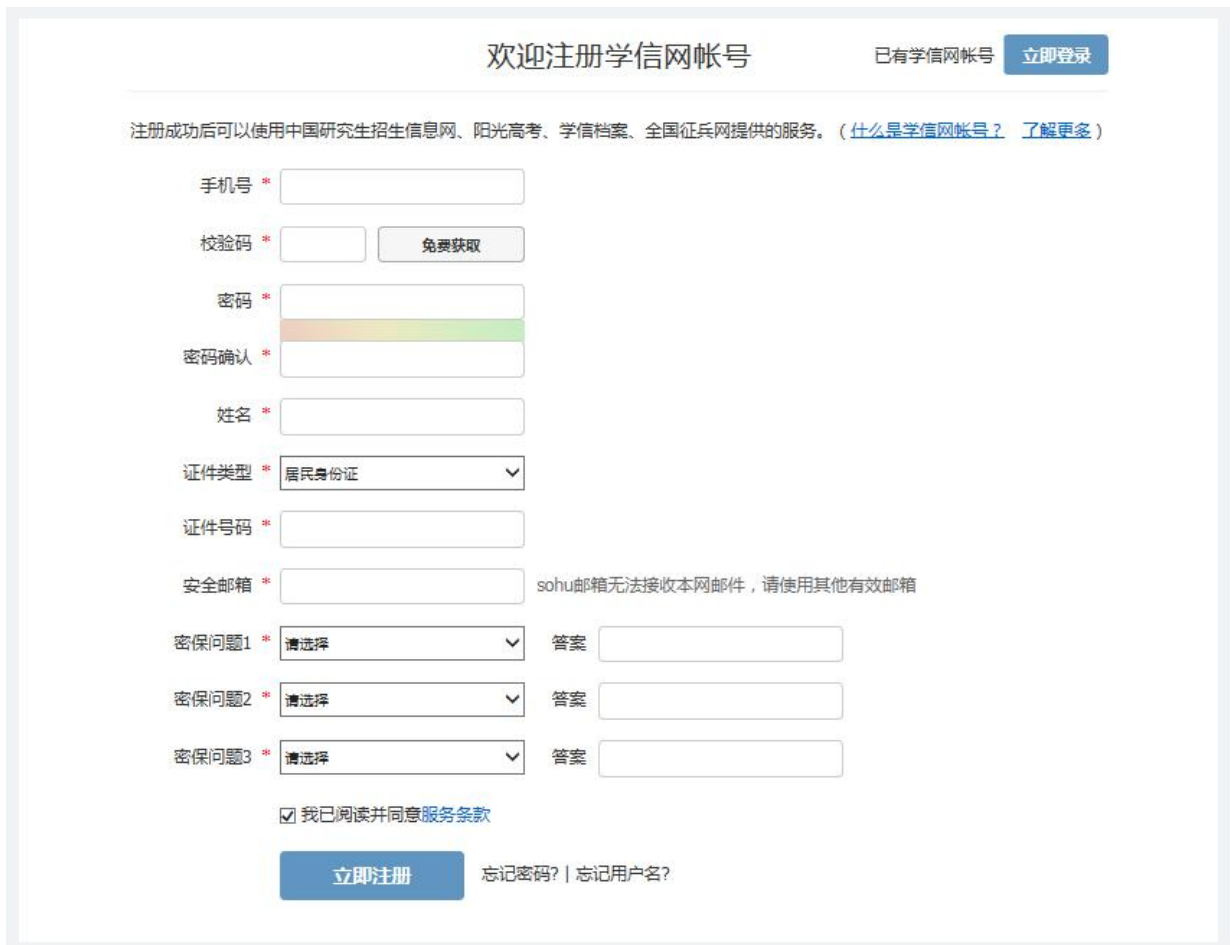

3、注册过程中,系统会要求你填写有效的手机号码,点击"免费获 取"(免费)。将手机收到的"校验码"输入后点击"确定",系统会 提示你核对你注册的用户名、姓名和身份证号,核对无误后点击"是"。 如果信息有误,点击"否",重新进行注册。请牢记你的用户名(即 注册时使用的手机号)和密码。

密码建议设置格式:自己名字首字小写+123456

例如:张三→zs123456

4、注册成功后点击"高等教育信息"或者重新点击(首页),再一次 登录。

5、进入学信网,输入"华南师范大学"通过验证。

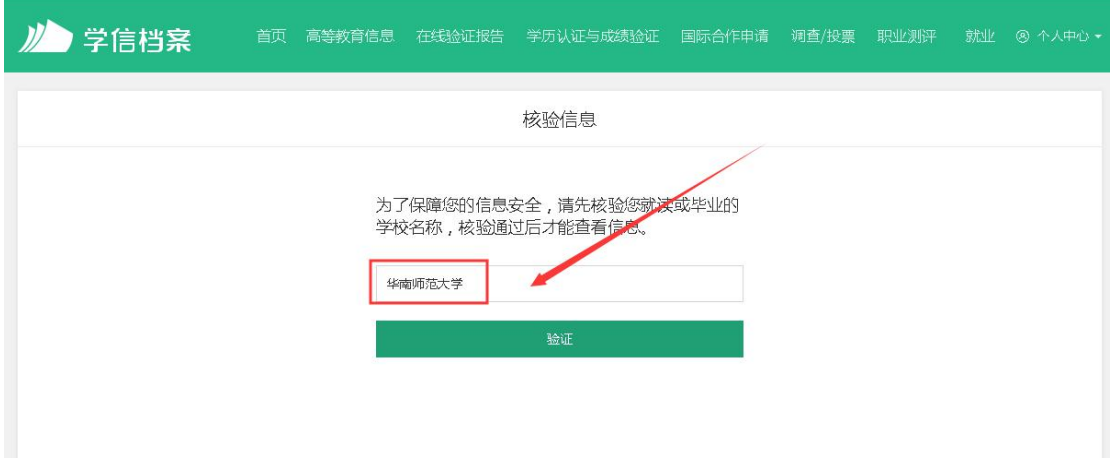

6、点击"高等教育信息"查看。

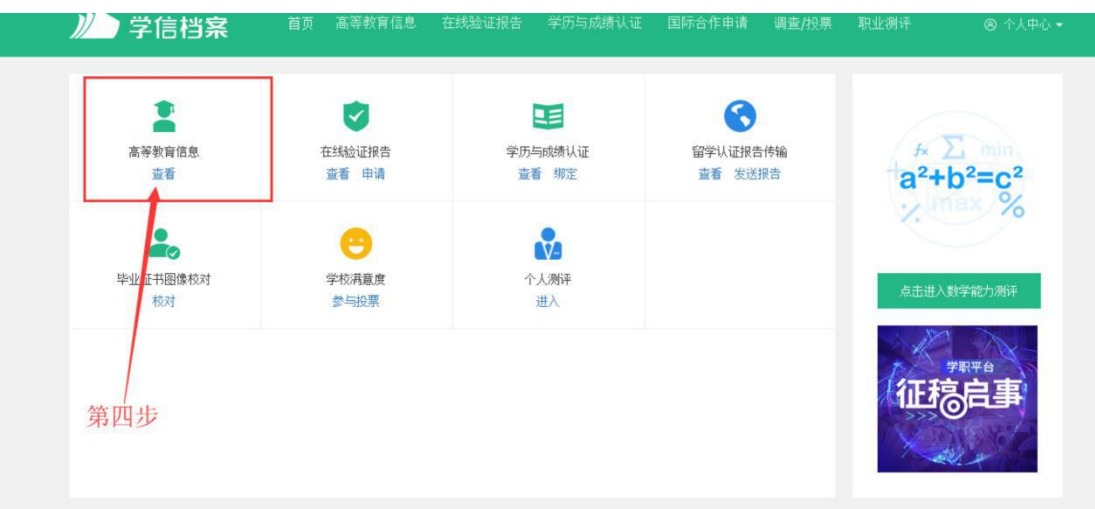

7、仔细核对自己的基本信息,无误及时回复!

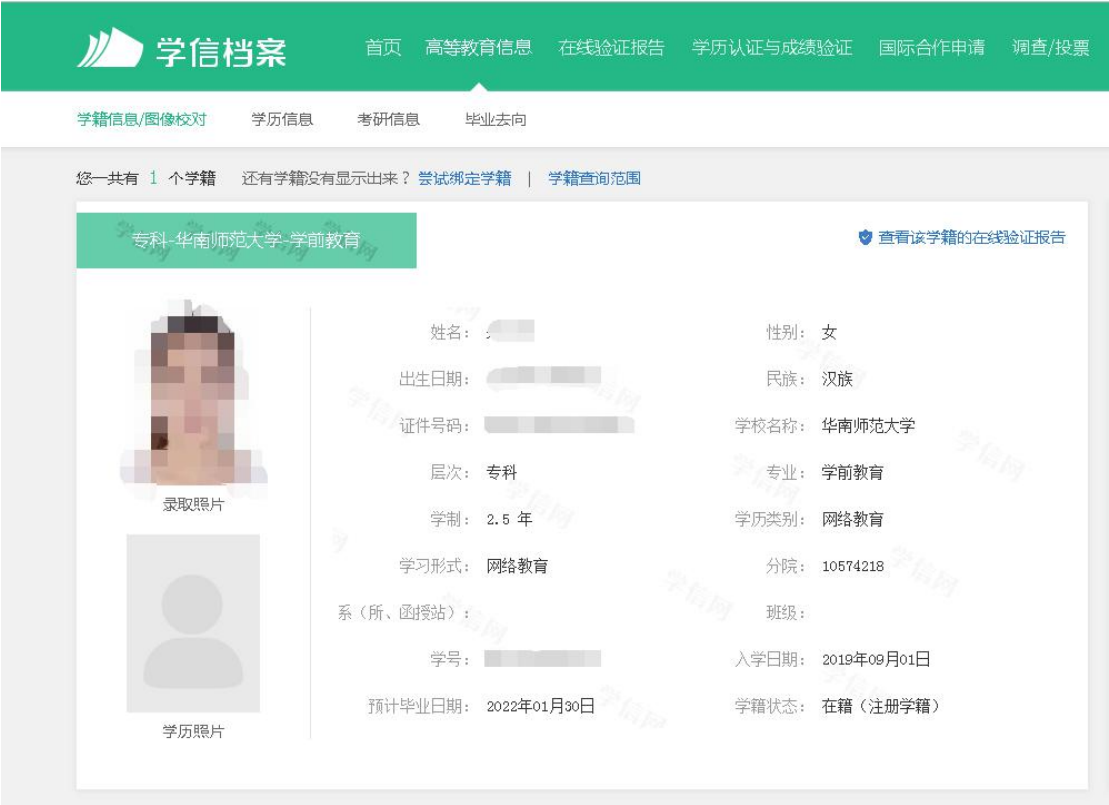